# 使用Windows 2016和SQL 2017升級Unified CCE 12.0(1)解決方案 — 通用地面升級程式

## 目錄

簡介 必要條件 需求 採用元件 背景資訊 Microsoft OS從2012到2016的通用基礎升級 升級前任務 虛擬機器 Windows作業系統 CCE應用 將Windows升級到2016作業系統 升級後步驟 Microsoft SQL從2014到2017的通用基礎升級 升級前任務 將SQL升級到2017 升級後步驟 Unified CCE補丁安裝,以支援Windows 2016和SQL 2017 預安裝任務 安裝 安裝後步驟 CVP修補程式安裝,以支援Windows 2016 預安裝任務 安裝 安裝後步驟

# 簡介

本文檔詳細描述了在Windows 2012作業系統(OS)和結構化查詢語言(SQL)2014上執行現有 12.0(1)Unified Contact Center Enterprise(CCE)伺服器的公用地面升級至Windows OS 2016和SQl 2017版本所涉及的步驟。

# 必要條件

### 需求

思科建議您瞭解以下主題:

• Cisco Unified Contact Center Enterprise(UCCE)

- 客戶語音入口網站(CVP)
- Microsoft Windows作業系統
- Microsoft SOL

### 採用元件

文中使用的資訊是根據CCE解決方案12.0(1)版本。

本文中的資訊是根據特定實驗室環境內的裝置所建立。文中使用到的所有裝置皆從已清除(預設 )的組態來啟動。如果您的網路正在作用,請確保您已瞭解任何步驟的潛在影響。

# 背景資訊

Microsoft宣佈於2018年終止對windows 2012作業系統的主流支援(擴展支援有效期至2023年)。 這將推入思科聯絡中心業務部門(BU),使CCE軟體與Windows 2016 OS和SQL 2017相容。本文檔 旨在通過以下各節涵蓋與CCE 12.0共同地面升級相關的所有方面:

- Microsoft OS從2012到2016的通用基礎升級
- Microsoft SQL從2014到2017的通用基礎升級
- Unified CCE補丁安裝,以支援Windows 2016和SQL 2017
- CVP修補程式安裝,以支援Windows 2016

出現的一個常見問題是,如果合作夥伴或客戶在2004年7月之前訂購了介質(即他們擁有的介質僅 用於安裝在Windows 2012上),他們如何接收新介質以便直接安裝在Windows 2016上。 以下方 案將回答此問題。

- 標準安裝介質 客戶和合作夥伴可以返回PUT並使用其現有的SWSS訂購新介質。 新的實施將 用於Windows Server 2016/SQL Server 2017直接安裝。
- 非轉售(NFR)安裝介質 使用NFR介質的客戶應遵循上述步驟,返回PUT並訂購該介質的新副本 。使用NFR介質的合作夥伴應重新訂購CCE NPS套件。 這是一個\$0.00的訂購專案,將通過支 援直接安裝到Windows 2016的介質來完成。

### Microsoft OS從2012到2016的通用基礎升級

在CCE核心伺服器上支援windows OS從2012到2016的通用地面升級,此模組說明了升級所需的步 驟以及CCE虛擬機器上所需的升級前和升級後任務。

### 升級前任務

分別針對主機虛擬機器、windows OS和CCE應用程式執行這些通用地面預升級任務。

#### 虛擬機器

a)虛擬機器硬體版本:在vSphere客戶端中,確保已將VM硬體版本升級到版本11。這是為了處理 Specter和Meltdown等漏洞。

b)來賓作業系統:通過以下步驟將來賓作業系統更改為Microsoft Windows Server 2016(64位):

● 確保VM已關閉。

• 按一下右鍵虛擬機器,導航到**編輯設定>選項>常規選項**,然後選擇作為Microsoft Windows Server2016(64位)的來賓作業系統,如下圖所示。

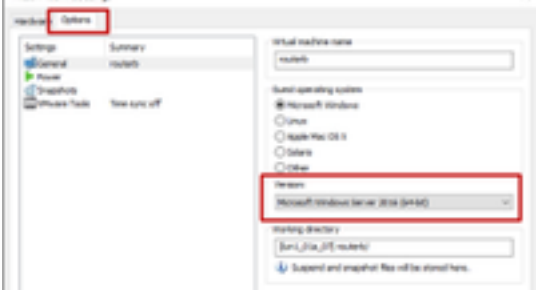

c)空間要求:請確保虛擬機器在升級前有足夠的空間。作業系統升級到Windows Server 2016至少 需要32 GB主硬碟空間。

#### Windows作業系統

a)NIS工具:Windows 2016不支援NIS工具伺服器。要刪除「NIS工具伺服器」功能,請執行以下步 驟:

•選項1:Powershell 從Powershell ( 管理員訪問) 運行以下命令

> Remove-WindowsFeature RSAT-NIS

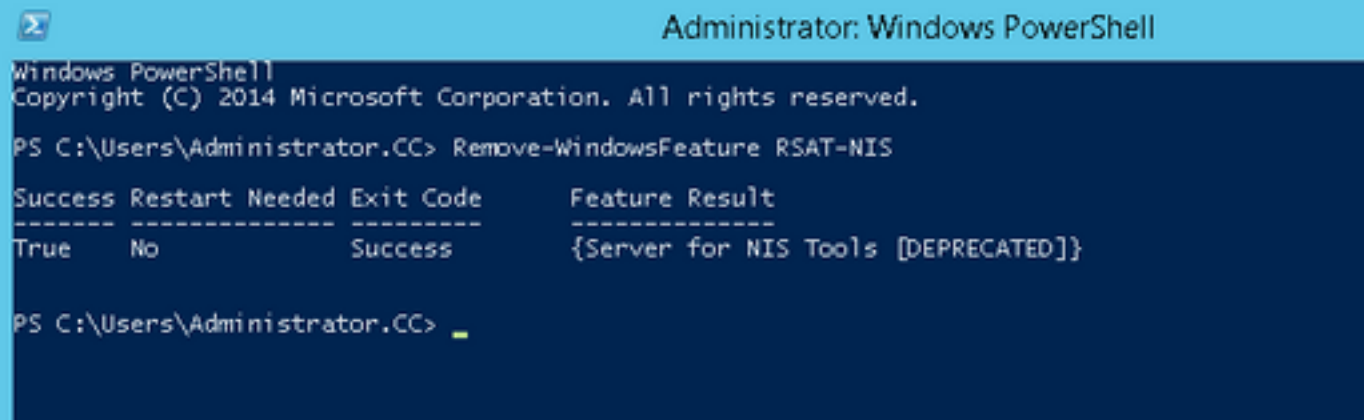

• 選項2:伺服器管理員 導航到Server Manager,然後開啟**刪除角色和功能嚮導**。在「刪除功 能」頁上,展開遠端伺服器管理工具>角色管理工具> AD DS和AD LDS工具> AD DS工具 。取消選中Server for NIS Tools [DEPRECATED]並繼續嚮導。

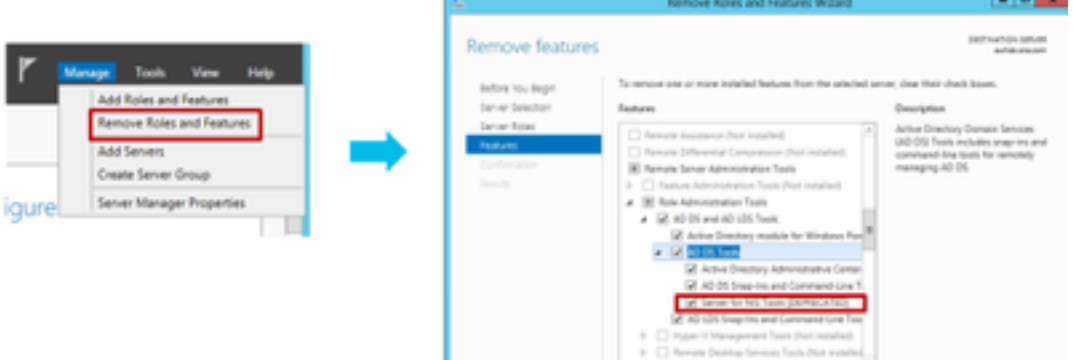

附註:如果未刪除NIS工具,則windows 2016升級將停止,並出現突出顯示的警告,如下圖所 示。

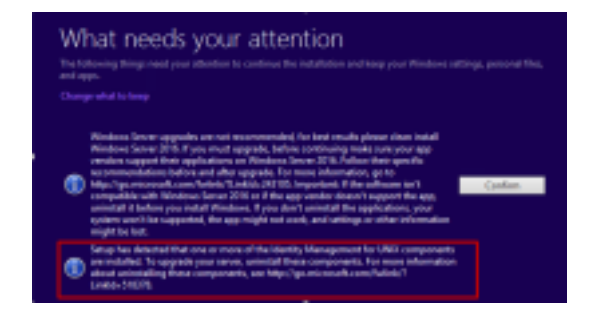

附註:在作業系統升級後的某些情況下,可以將Windows Netlogon服務移動到「已停止」和 「手動」狀態。確保服務已更改為自動並已啟動,以使xp\_logininfo正常工作。有關此行為的 更多詳細資訊,可在Microsoft知識庫文章['https://docs.microsoft.com/en](https://docs.microsoft.com/en-us/troubleshoot/windows-server/identity/netlogon-service-not-start-automatically)[us/troubleshoot/windows-server/identity/netlogon-service-not-start-automatically](https://docs.microsoft.com/en-us/troubleshoot/windows-server/identity/netlogon-service-not-start-automatically)中檢視

注意:不需要重新啟動伺服器

#### CCE應用

a)服務:通過CCE**服務控制**將服務設定為手動並停止所有服務。

b)DBMaintenance登錄檔:在記錄器上,確保DBMaintenance登錄檔設定為1,以便在升級過程中 禁用配置更改。開啟Windows regedit並導航到: HKEY\_LOCAL\_MACHINE\Software\Cisco Systems, Inc.\ICM\<instance\_name>\RouterA-B\Router\CurrentVersion\Configuration\Global\DBMaintenance,將密鑰設定為1。

#### 將Windows升級到2016作業系統

要將Windows 2012升級到Windows 2016,請執行以下步驟:

步驟1.如果伺服器可以訪問Internet,請選擇「下載並安裝更新(推薦)」選項,否則請選擇「現在 不安裝」。

步驟2.選擇Windows Server 2016(案頭體驗)。

步驟3.選擇Keep Personal files and app。

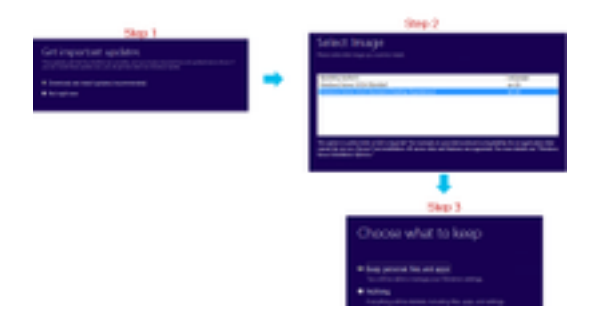

附註:在某些情況下,由於Windows Defender的相容性問題,Windows Server 2016升級會 提示您解除安裝防病毒軟體。如果出現提示,請繼續解除安裝。

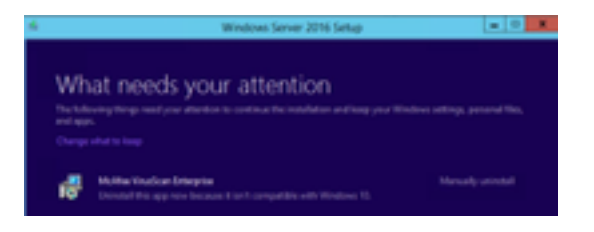

### 升級後步驟

a)Windows Defender:Windows Server 2016上預設啟用Windows defender。這會導致CCE安裝時 間比預期長,因為defender掃描了檔案。根據您的公司策略,執行以下選項之一:

• 選項1:禁用Windows Defender 導航到伺服器管理器並開啟刪除角色和功能嚮導。在「刪除功 能」頁面上,取消選中windows defender功能並繼續嚮導。

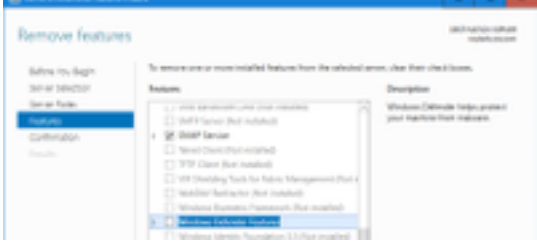

• 選項2:排除ICM資料夾 將ICM產品資料夾<Install Drive:>\icm新增到Windows Defender的排除 清單中。

附註:可通過此Microsoft文檔檢查步驟的詳細資訊:[.File Exclusion Windows Defender](https://docs.microsoft.com/en-us/windows/security/threat-protection/windows-defender-antivirus/configure-extension-file-exclusions-windows-defender-antivirus)

b)防病毒:在某些情況下,由於Windows Defender的相容性問題,Windows Server 2016升級會提 示您解除安裝防病毒軟體。如果出現提示,請繼續解除安裝。

c)語言包:Windows升級還會解除安裝任何多語言語言語言包,然後手動安裝該語言包。

d)永久靜態路由:確保路由器和PG對之間存在靜態路由。

### Microsoft SQL從2014到2017的通用基礎升級

本節介紹在CCE路由器和記錄器(記錄器)、CCE記錄器以及CCE管理員和資料伺服器上將 Microsoft SQL從2014升級到2017所需的步驟。

### 升級前任務

a)標準版或企業版:確認存在的SQL版本型別。

- 具有SQL企業版的虛擬機器只能升級到企業版。
- 使用SQL標準版的虛擬機器可以升級到SQL Server標準版或企業版。

b)空間要求: 請確保虛擬機器在升級前有足夠的空間。

• 在記錄器、管理員和資料伺服器上,升級到SQL Server 2017 Standard或Enterprise Edition需 要額外的6 GB。

#### 將SQL升級到2017

步驟1.選擇升級嚮導選項。

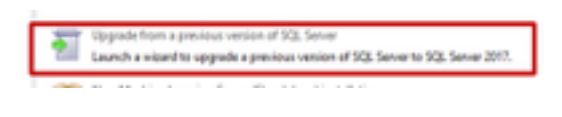

步驟2.確保提供所有必需的功能。

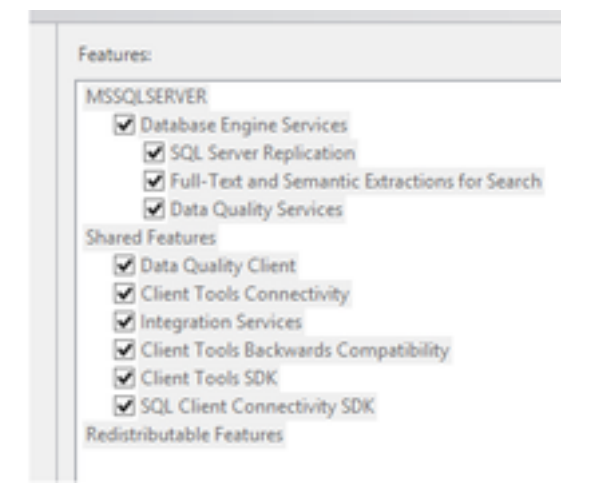

3.在「全文升級」視窗中,選擇「重建」。

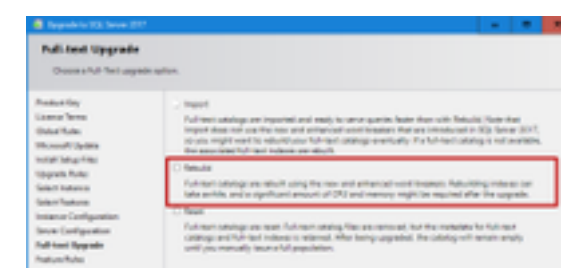

### 升級後步驟

a)SQL Server Management Studio for 2017:SQL Server 2017在預設工具包中不包含SQL Server Management Studio。

• 具有Internet連線的伺服器:重新運行SQL Server安裝程式以安裝Management Studio。導 航到SQL選擇中心>安裝>安裝SQL Server管理工具。

 $\frac{10^{-11}}{200}$  Launch a directional pape that provides a link to install SQL Server Management Server Communication of the values (SQL CMD and BCP), SQL Server Power(Pref) provides a Payer Provides and Outsidese Tuning

● 沒有網際網路連線的伺服器:手動下載並安裝SQL Server 2017 Management Studio。

# Unified CCE補丁安裝,以支援Windows 2016和SQL 2017

在CCE 12.0(1)實現上將Windows Server 2012和SQL Server 2014平台升級到windows 2016和SQL 2017後,應用Unified CCE 12.0(1)ES18修補程式。

讀我檔案: https://www.cisco.com/web/software/280840583/147172/Release Document 1.html 下載路徑

:<https://software.cisco.com/download/specialrelease/60cc617f633ae3bfe2dcf418474b4f45>

### 預安裝任務

a)出站高可用性:應用修補程式之前,請確保禁用出站HA功能。

b)Windows Defender :確保Windows Defender已禁用或已解除安裝。

### 安裝

所有這些CCE核心元件上都必須存在CCE修補程式。

- 記錄器
- 總代理商
- 路由器
- $\cdot$  PG

要安裝修補程式,請啟動安裝程式並按照螢幕上的說明操作。

附註: 如果在Windows Server 2012 R2和SQL Server 2014上安裝CCE 12.0(1),並且不計畫 執行到Windows Server 2016和SQL Server 2017的通用地面平台升級,則不需要安裝ES18。

**附註**:平台升級後,從11.x升級到12.0(1),不需要安裝ES18 12.0(1)之後的版本。

#### 安裝後步驟

a)組成員:啟動CCE服務之前,請通過Service account Manager工具修復組成員帳戶。在12.0版本 中,這是預期行為,因為存在與服務客戶經理相關的變更。

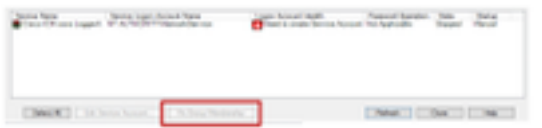

### CVP修補程式安裝,以支援Windows 2016

在Windows Server 2012升級到windows 2016後,要使CVP 12.0(1)實現相容,必須應用CVP 12.0(1)ES\_5修補程式。

自述檔案:[https://www.cisco.com/web/software/280840592/147174/Release\\_Document\\_1.html](https://www.cisco.com/web/software/280840592/147174/Release_Document_1.html) 下載路徑

:<https://software.cisco.com/download/specialrelease/e66f58780d6d53a6b4ede77f0b63834a>

### 預安裝任務

a)音訊檔案備份:安裝修補程式之前,必須先從

C:\Cisco\CVP\VXMLServer\Tomcat\webapps\CVP\audio資料夾備份音訊檔案。

b)Jar檔案備份:備份自定義jar檔案(如果存在)。

### 安裝

所有這些CVP伺服器上都必須存在修補程式。

- CVP VXMLServer和CallServer
- OPSConsoleServer
- **•統一遠端操作伺服器**
- 報表伺服器

要安裝修補程式,請確保停止與CVP相關的服務,啟動修補程式安裝程式,然後按照螢幕中的說明 進行操作。

### 安裝後步驟

a)確保Cisco CVP CallServer、VXMLServer和WebServicesManager服務在安裝ES並重新啟動伺服 器後啟動。

b)確保在「C:\Cisco\CVP\VXMLServer\Tomcat\webapps\CVP」下建立「audio」資料夾。 c)恢復備份的音訊檔案和自定義jar檔案(如果存在)。